#### **Lernziele**

**Sie sind in der Lage:**

- **einen personifizierten Barverkauf zu erfassen**
- **den Warenbestand abzubauen**
- **einen Barverkaufsbeleg zu produzieren**

# **Einleitung**

Zur sofortigen Abwicklung der Verkäufe im Mitnahmebereich, empfehlen wir Ihnen den Einsatz der Kassenlösung unseres Partnerunternehmens PRO-ORG-EDV. MÖBELPILOT beinhaltet als Zusatzlösung eine in der Praxis vielfach bewährte Anbindung an das Kassensystem POSMAN. Mit dieser Lösung bieten wir Ihnen eine vollintegrierte aber auch autark laufende Kassenanbindung an. Über diese Lösung werden in der Praxis alle kassenrelevanten Geschäftsvorgänge wie Barverkäufe, Kundenzahlungen und Ein- bzw. Auszahlungen getätigt. Auch Bestandsbeauskunftungen können über das Kassenterminal direkt erfolgen, da MÖBELPILOT permanent dem Kassensystem alle relevanten Informationen übermittelt und umgekehrt.

Für den Fall, dass man kein Kassensystem benötigt, beinhaltet MÖBELPILOT die entsprechenden Programme, um die im Bereich einer Kasse anfallenden Geschäftsvorgänge wie Barverkäufe und Kundenzahlungen zu erfassen. MÖBELPILOT bietet hier die entsprechenden Möglichkeiten über die Programme **Erfassen Barverkauf** und **Erfassen Kundenzahlung** an. Weiterführende Funktionen, wie beispielsweise das Drucken eines Kassenbuchs sind hier nicht vorhanden.

In den letzten Jahren wurde immer häufiger der Wunsch geäußert, Barverkäufe mit Kundendaten anzureichern, um so beispielsweise im Bereich Marketing gezielter werben zu können. MÖBELPILOT bietet wahlweise den personifizierten Barverkauf an. Unsere Dokumentation beginnt daher im Bereich der Kunden-Stammdaten.

**Auf die ausführliche Beschreibung der einzelnen Formulare haben wir in diesem Teil der Dokumentation verzichtet. Zur Erfassung eines Barverkaufs nutzt MÖBELPILOT die bereits beschriebenen Formulare aus dem Bereich Kunden-Stammdaten und Kaufvertragserfassung.**

 $\bullet$ 

# **Aufruf des Formulars Barverkauf anlegen**

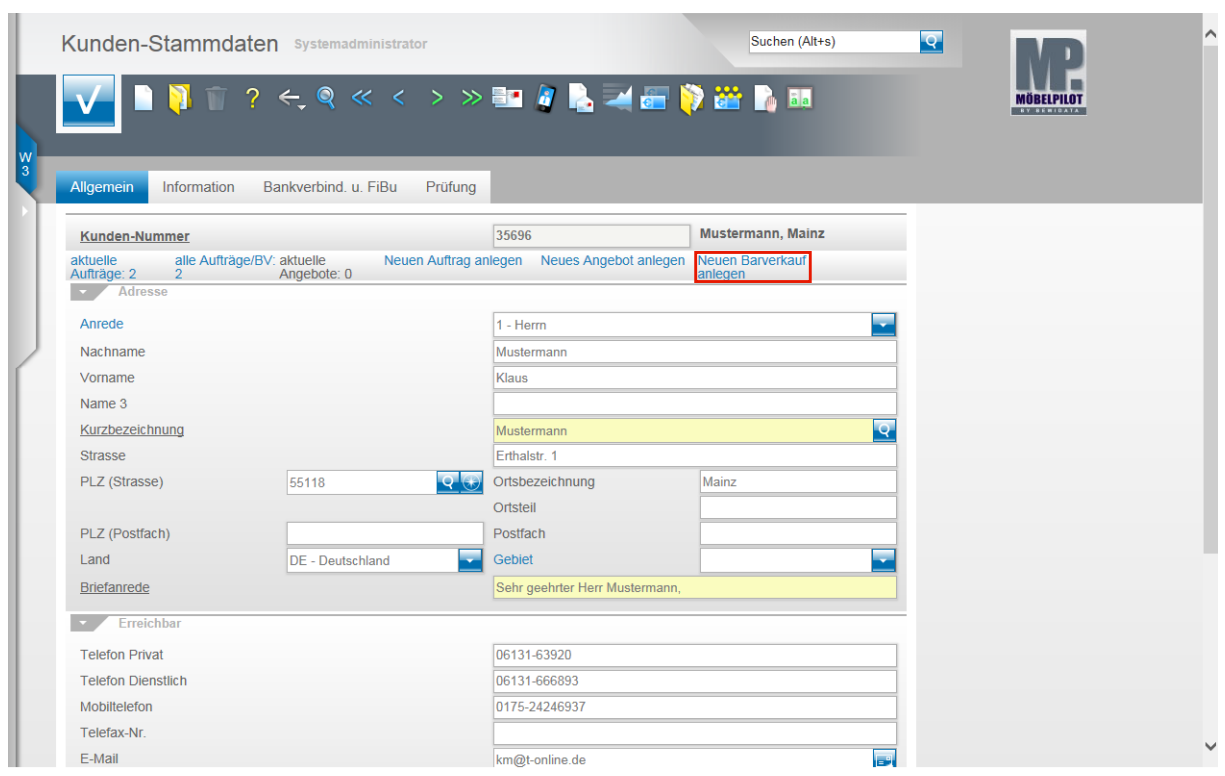

Klicken Sie auf den Hyperlink **Neuen Barverkauf anlegen**.

### **Erfassen Barverkauf (Aufträge): Formularreiter Auftragskopf**

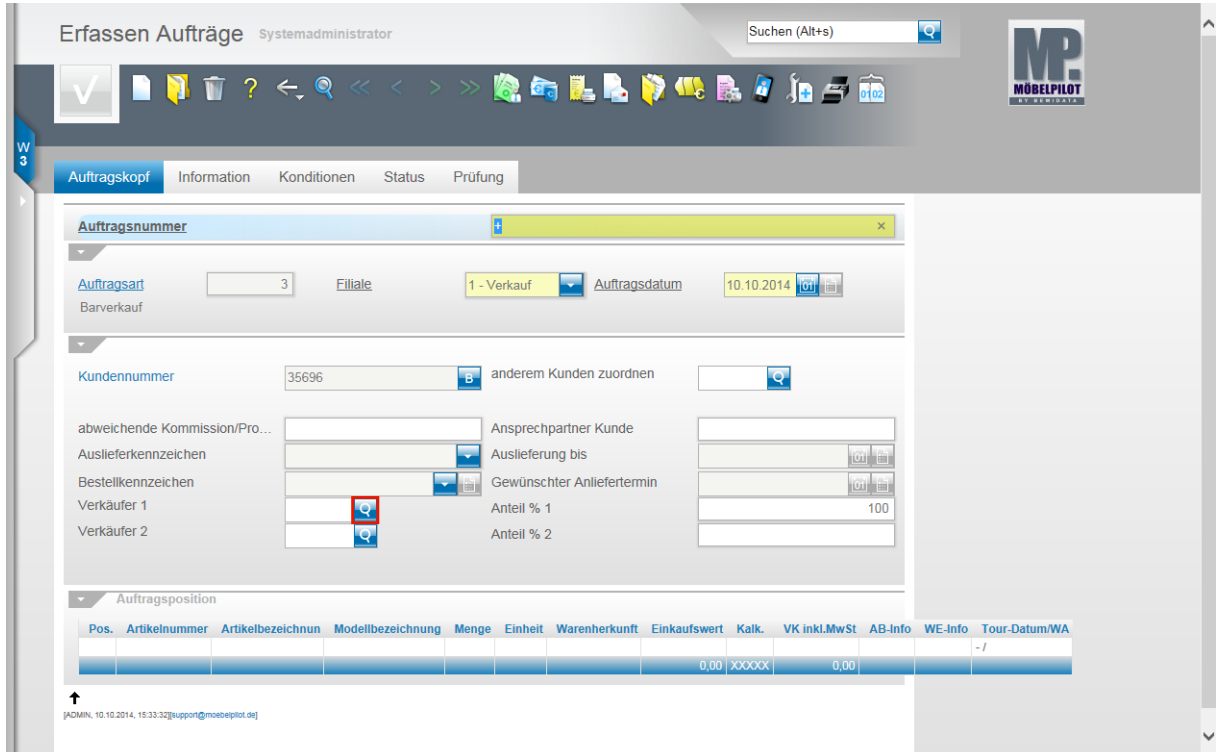

Jeder **Barverkauf** wird im System unter einer Auftragsnummer verwaltet. In der Regel vergibt MÖBELPILOT diese Nummer. Wir empfehlen daher das **+** Zeichen im Feld Auftragsnummer stehen zu lassen. Sobald Sie den Datensatz speichern, trägt MÖBELPILOT hier eine fortlaufende Nr. ein.

 $\bigodot$ 

Das Feld **Auftragsart** ist ein nicht beschreibbares Feld und wird von MÖBELPILOT automatisch belegt. Das System unterscheidet zwischen

0 = Kundenauftrag, 2 = Lagerbestellung, 3 = Barverkauf

Klicken Sie auf die Schaltfläche **Verkäufer 1.**

 $\bigodot$ 

Viele der möglichen Felder in diesem Formular sind für die Erfassung eines Barverkaufs ohne Bedeutung. Bitte achten Sie aber darauf, dass Vorgaben wie die Filiale und das Auftragsdatum richtig gesetzt werden. So stellen Sie sicher, dass auch die Statistiken mit den korrekten Werten versorgt werden.

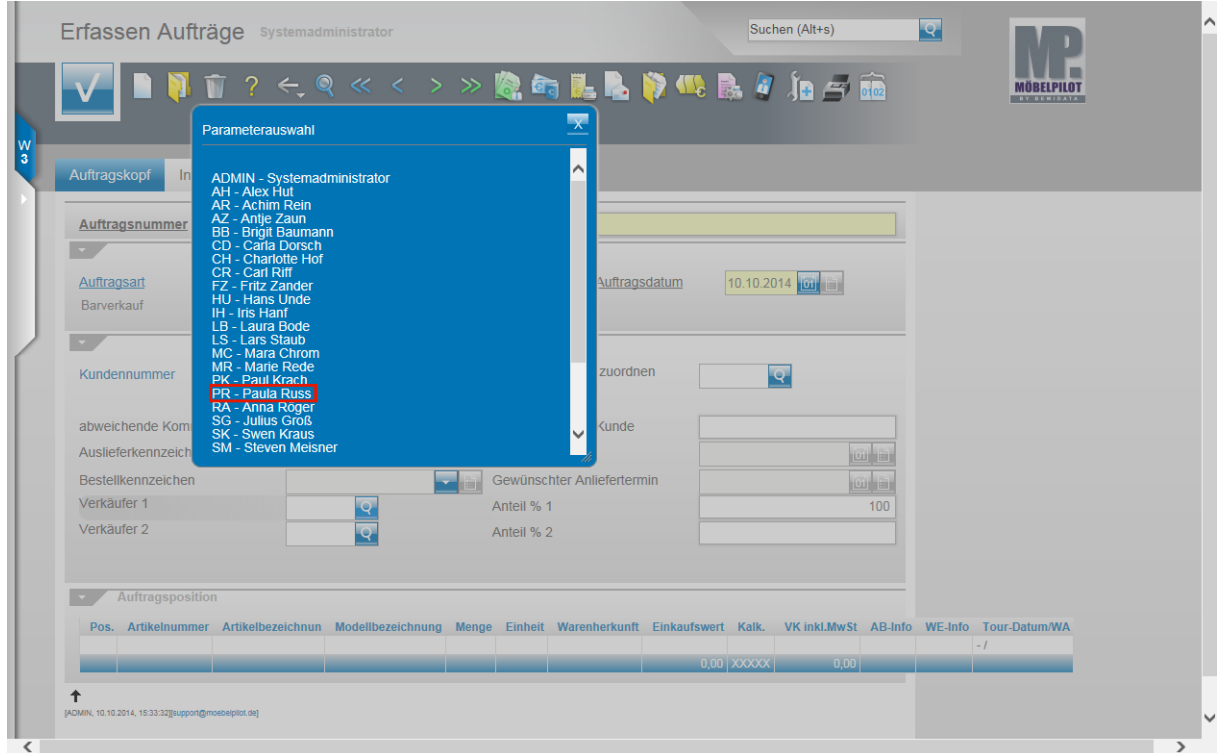

Beispiel: Klicken Sie auf den Hyperlink **PR - Paula Russ**.

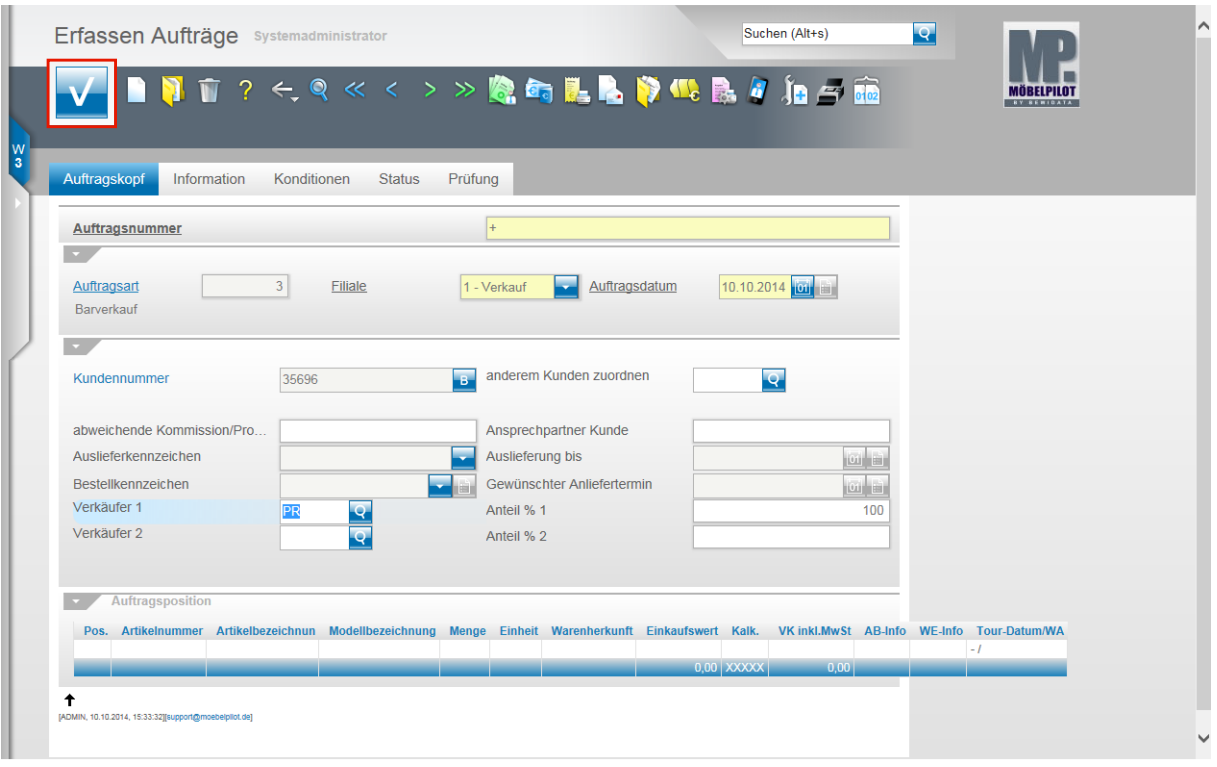

Klicken Sie auf die Schaltfläche **Speichern**

 $\bigodot$ Die im Rahmen einer Kaufvertragserfassung relevanten Punkte, wie beispielsweise das Bestellkennzeichen, sind bei einem Barverkauf ohne Bedeutung. Da MÖBELPILOT aber, wie bereits geschildert, die Formulare der Kaufvertragserfassung nutzt, entscheidet der Anwender welche Felder er letztendlich mit Informationen befüllt. Wir verweisen in diesem Teil der Dokumentation nur auf die zwingend erforderlichen Eingaben.

### **Erfassen Barverkauf: Button Erfassen Positionen**

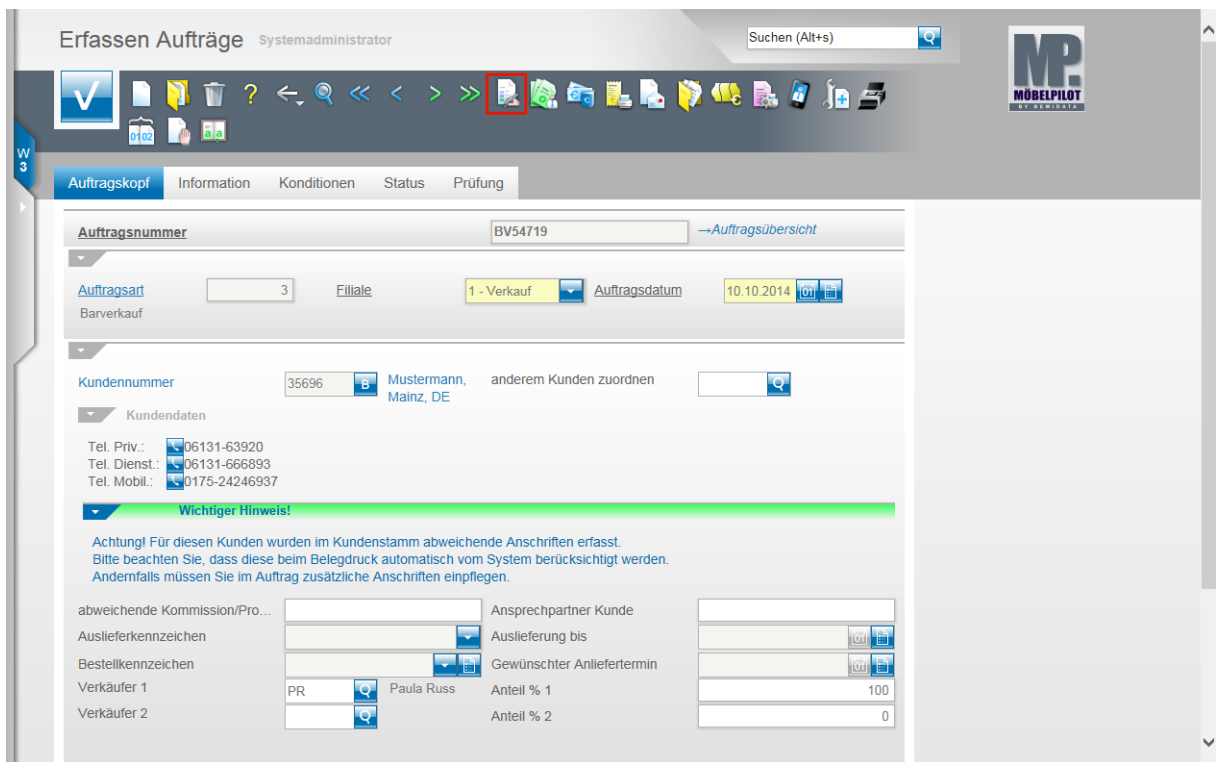

Klicken Sie auf den Hyperlink **erfassen Positionen**.

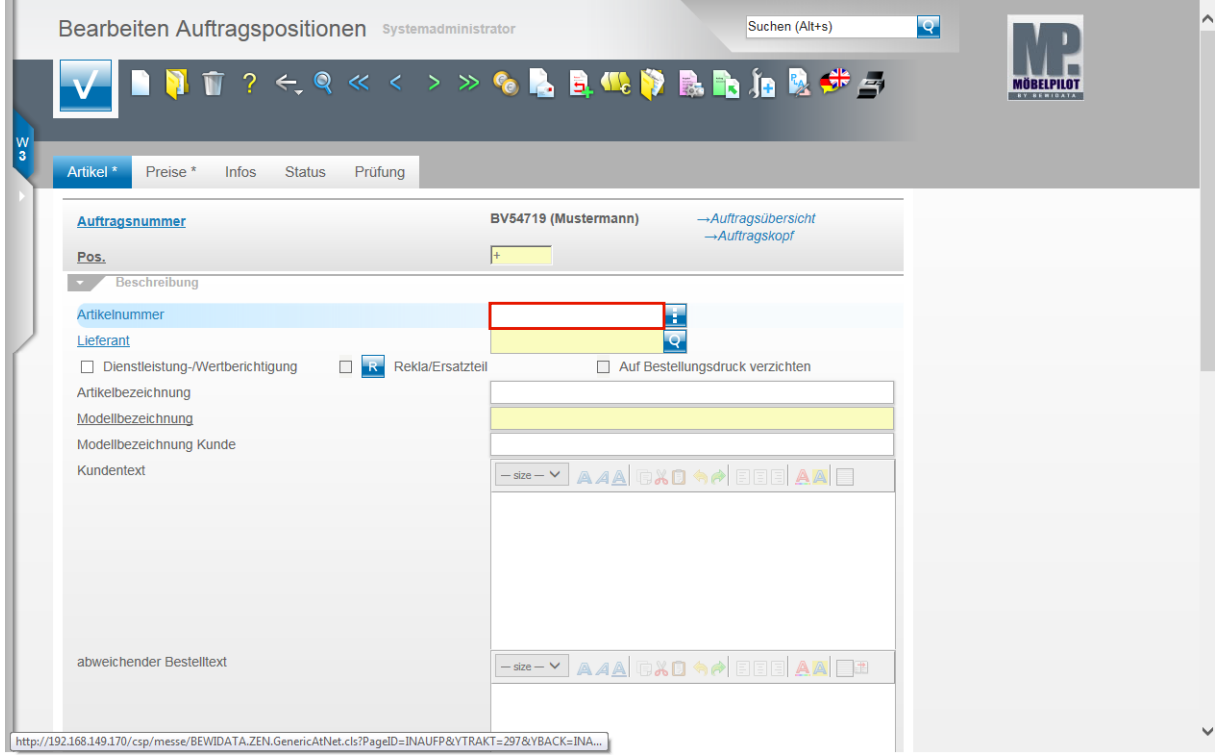

Beispiel: Geben Sie **102,35** im Feld **Artikelnummer** ein.

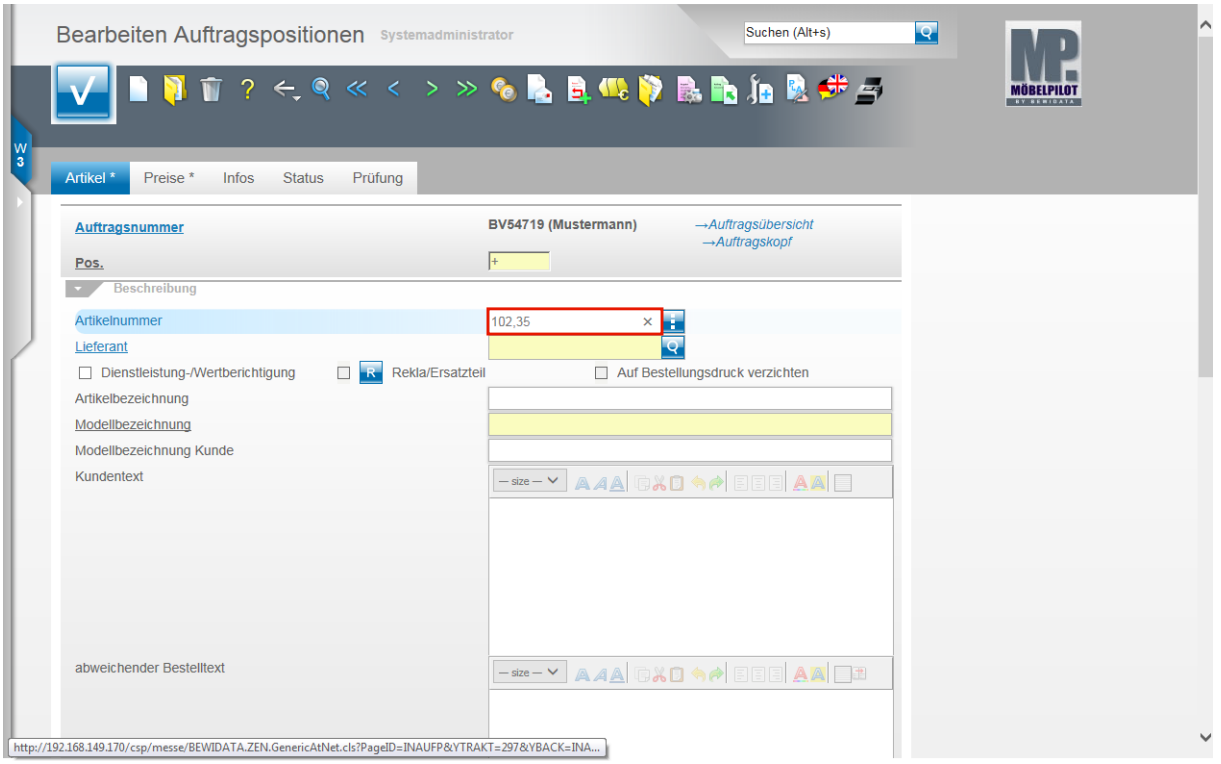

## Drücken Sie die Taste **...**

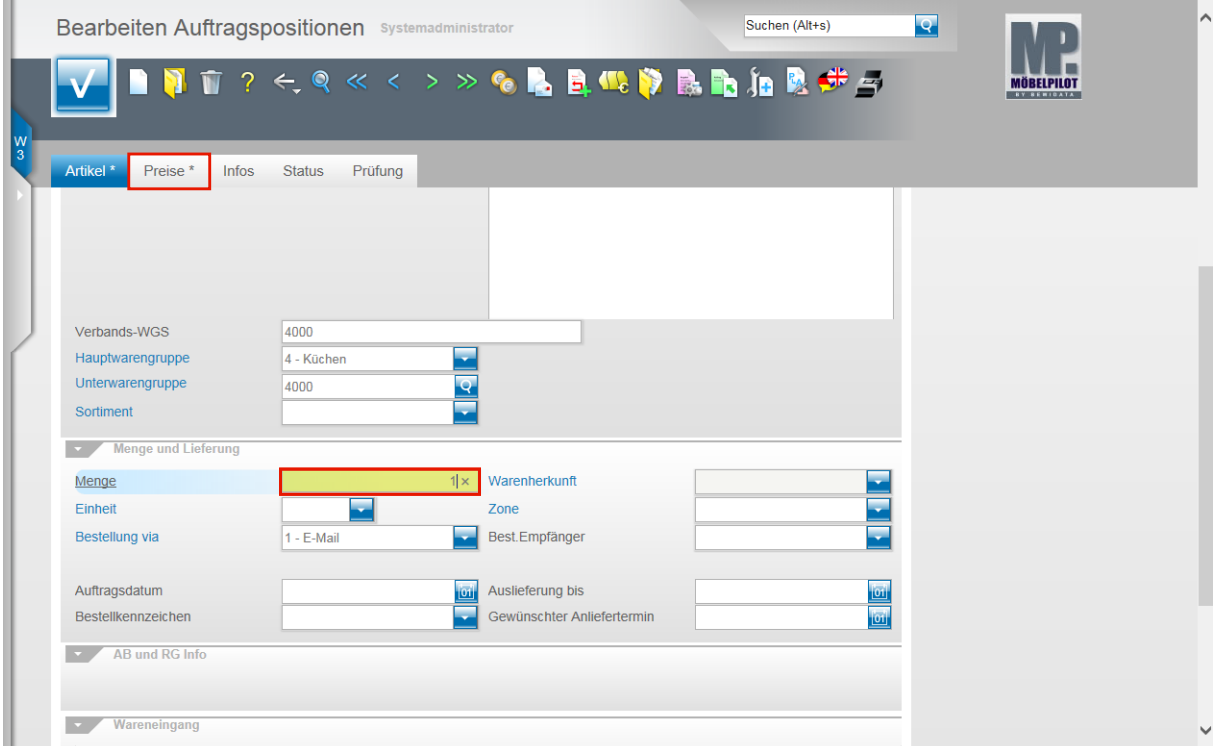

Klicken Sie auf das Eingabefeld **Menge**. Beispiel: Geben Sie **1** im Feld **Menge** ein.

Klicken Sie auf den Hyperlink **Preise**.

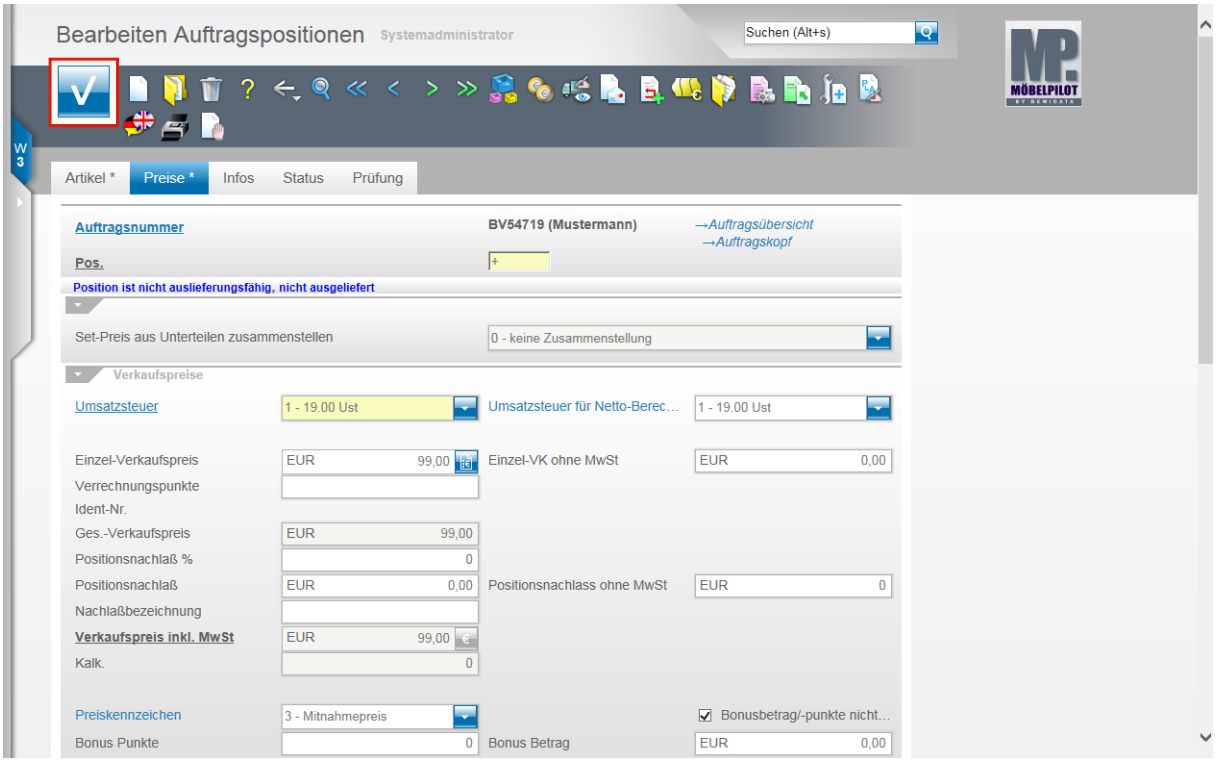

Ändern Sie hier ggf. noch Werte oder pflegen Sie beispielsweise einen Nachlass ein. Klicken Sie dann auf die Schaltfläche **Speichern.**

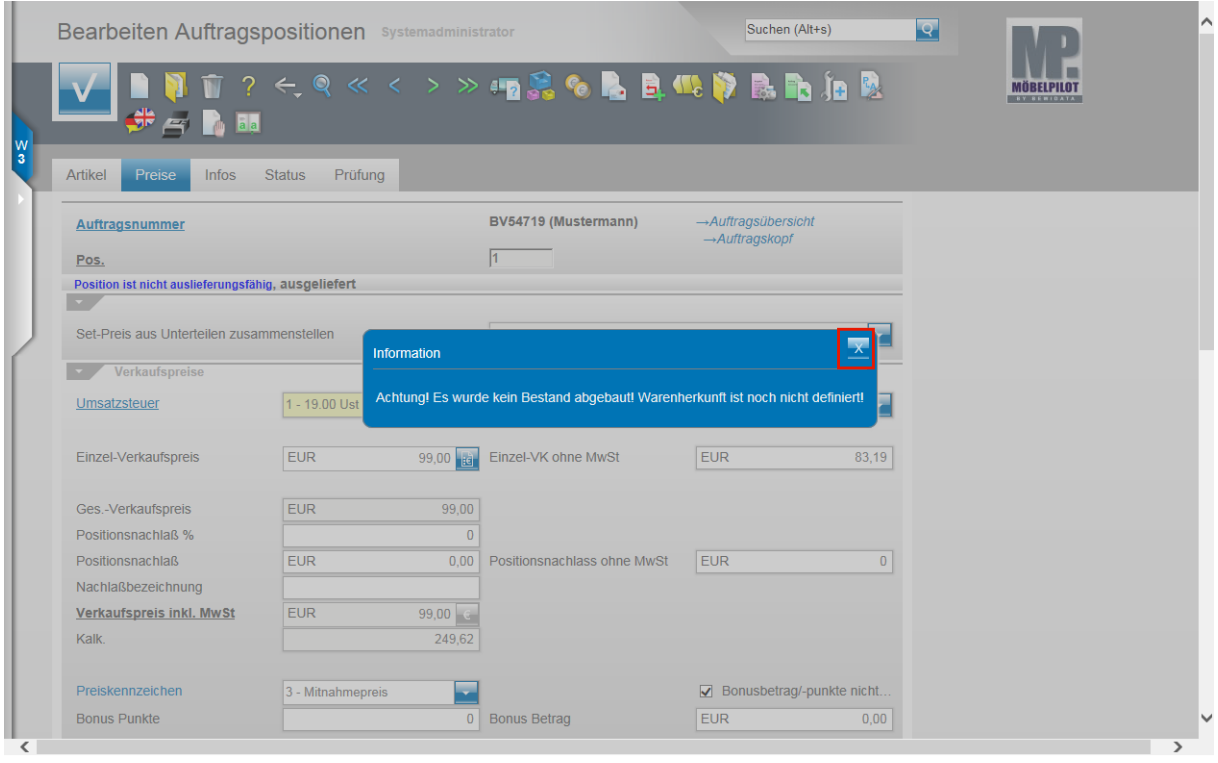

Schließen Sie den Hinweis und klicken Sie hierfür auf die Schaltfläche .

 $\bigodot$ 

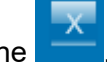

MÖBELPILOT setzt beim Barverkauf nicht zwingend eine Bestandsführung voraus. Sollte der Artikel aber Bestand haben, so buchen Sie diesen bitte wie nachfolgend beschrieben auch ab.

### **Bearbeiten Auftragspositionen: Button Warenherkunft definieren**

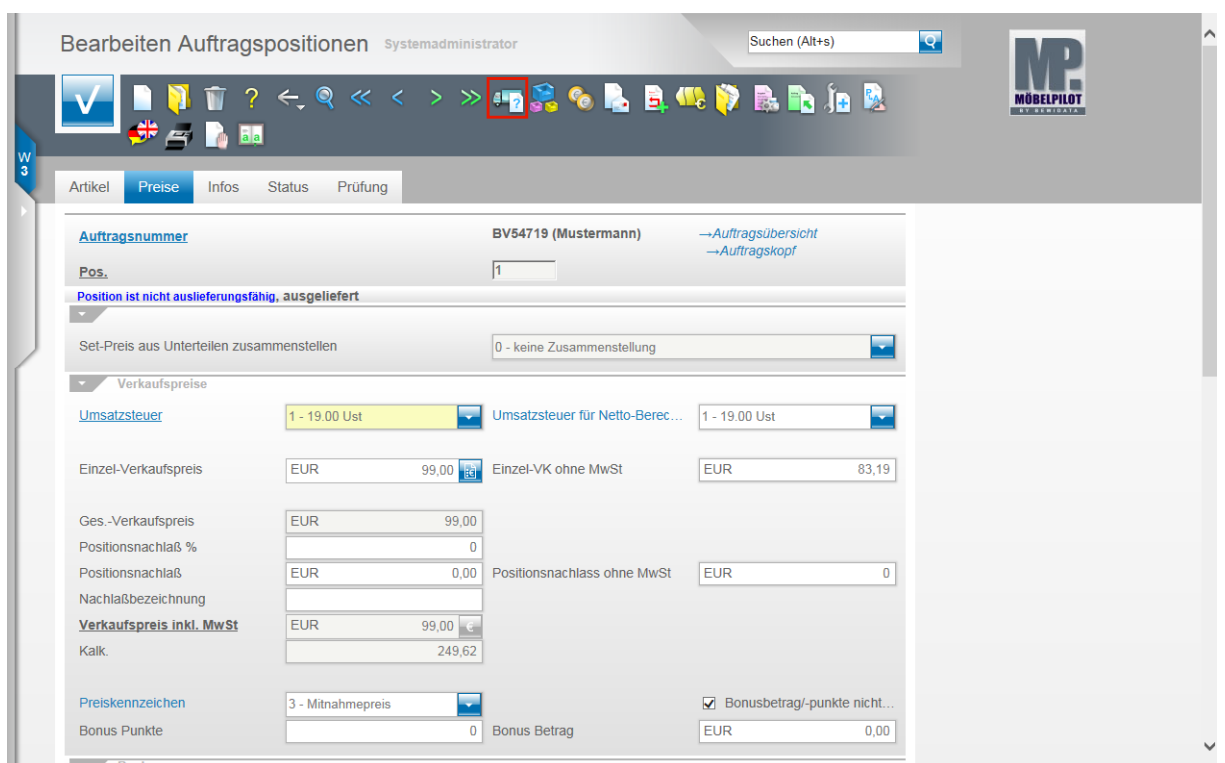

Klicken Sie auf den Hyperlink **Warenherkunft definieren**.

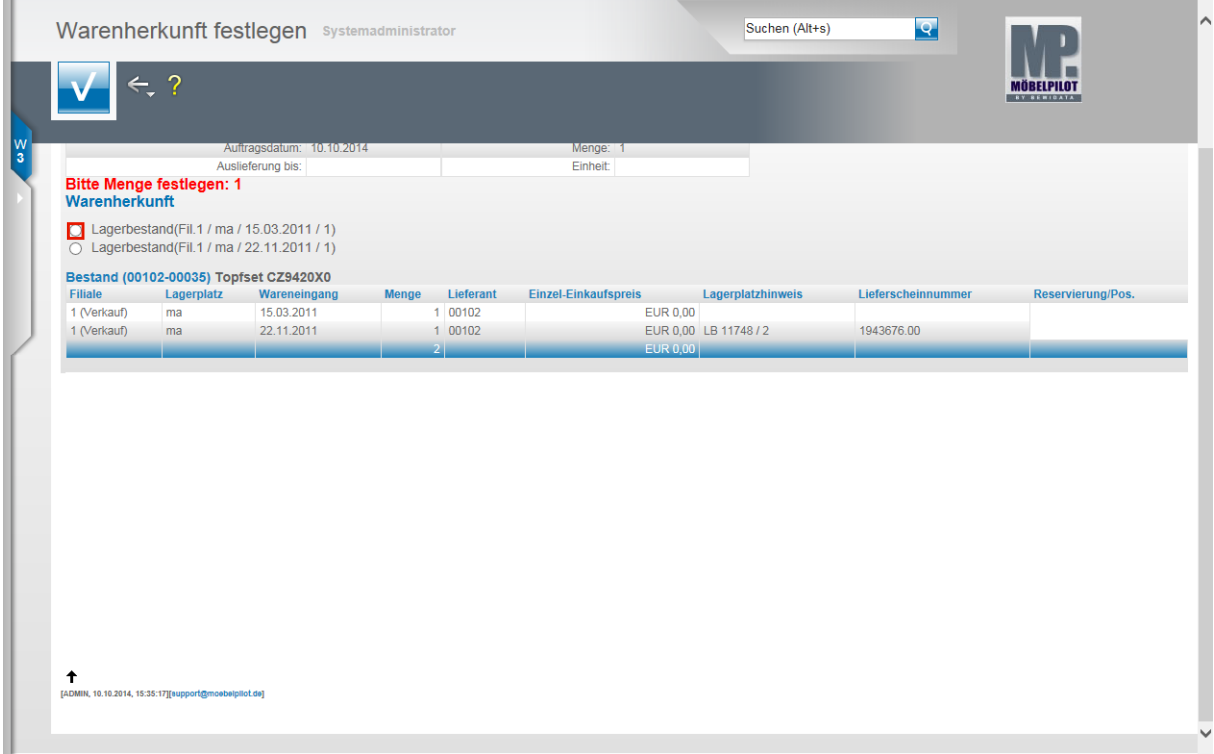

Beispiel: Klicken Sie auf das erste Auswahlfeld **Lagerbestand**.

 $\bigodot$ 

In diesem Formular bestimmen Sie, von welcher Filiale und von welchem Lagerplatz Sie die Ware abbuchen wollen. Wenn Ihnen ein Warenbestand angezeigt wird, dann sollten Sie diesen auch zur Abbuchung kennzeichnen.

Nur so stellen Sie sicher, dass die Bestände permanent gepflegt bleiben.

Seite 9

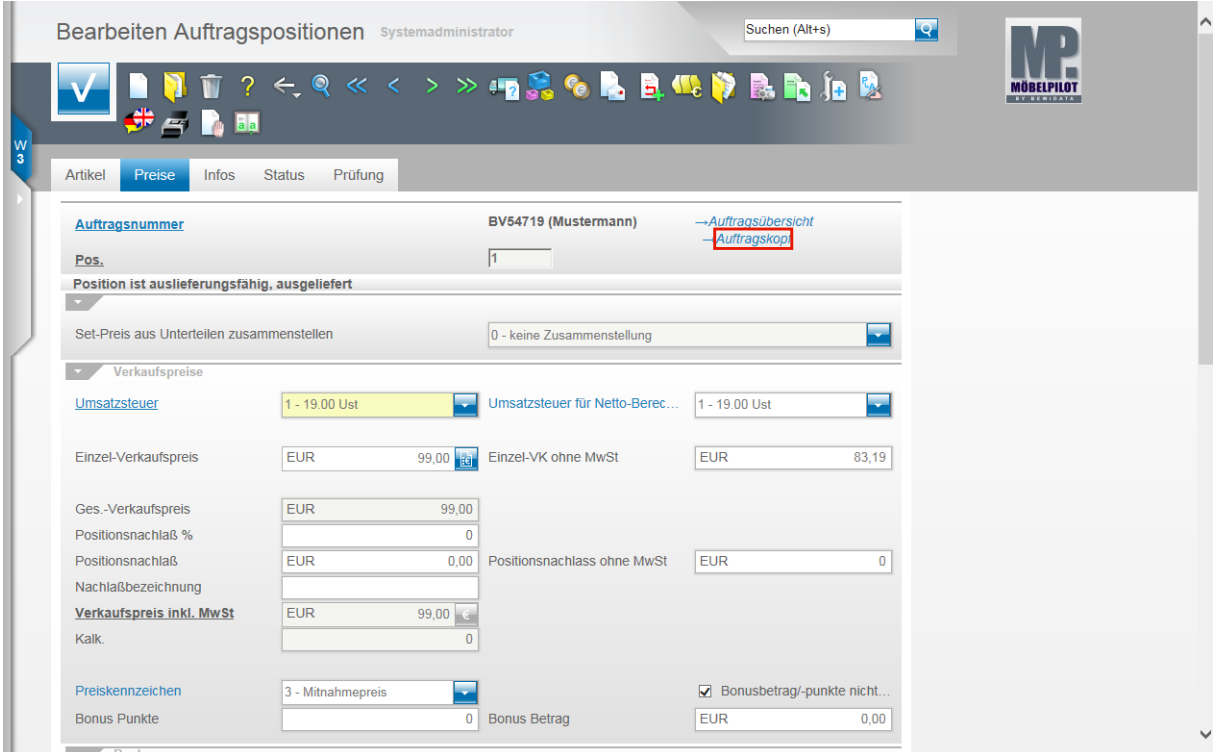

Klicken Sie auf den Hyperlink **Auftragskopf**.

# **Erfassen Barverkauf (Aufträge): Formularreiter Kondition**

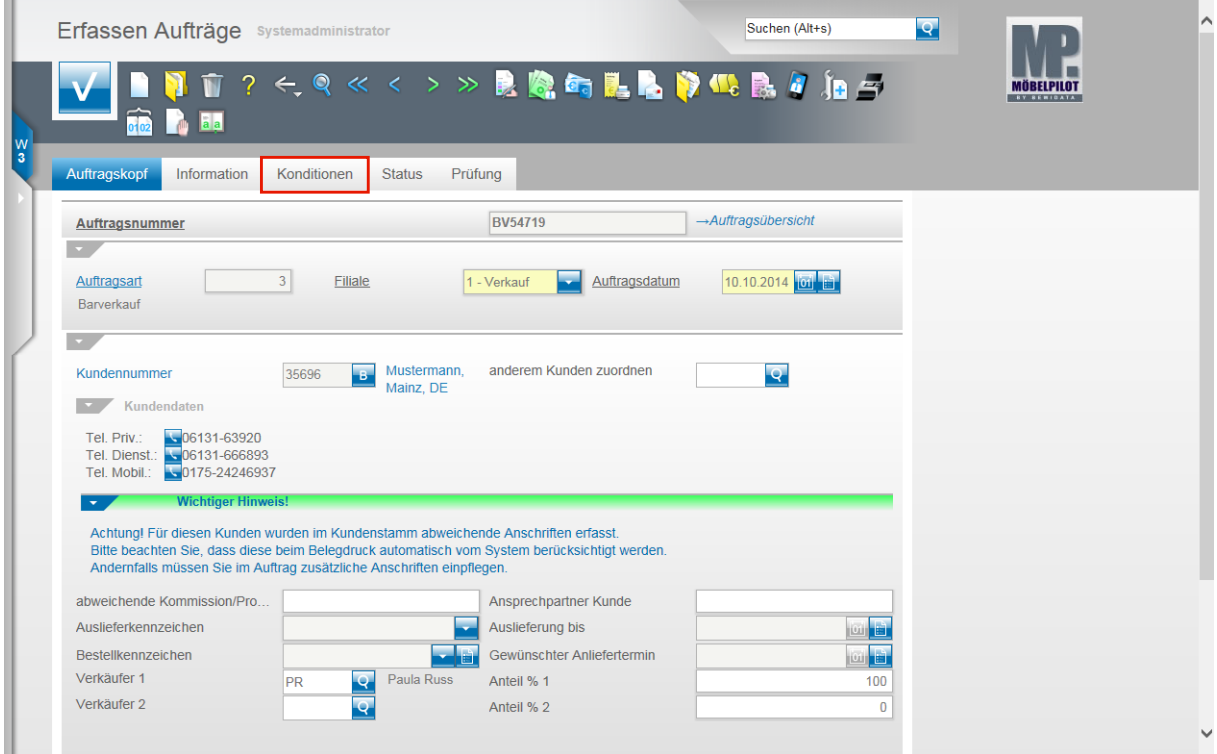

Klicken Sie auf den Hyperlink **Konditionen**.

A

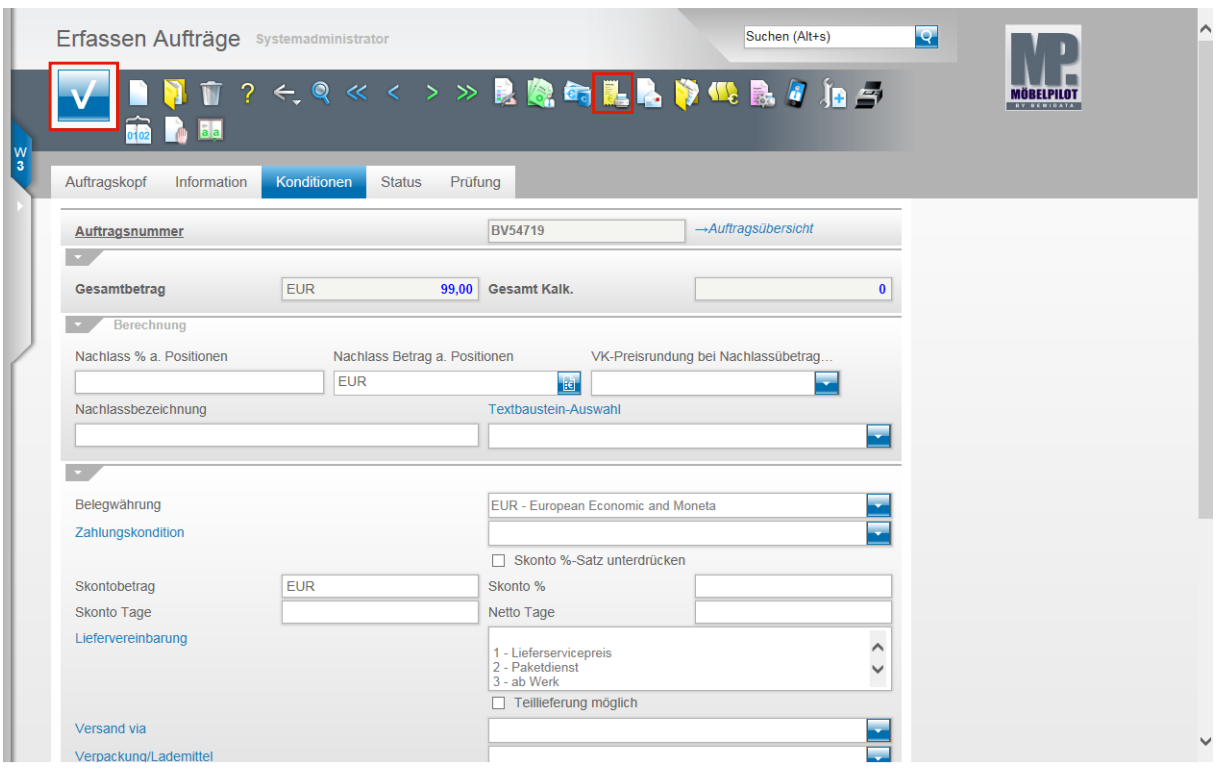

Prüfen Sie das Ergebnis und klicken Sie auf die Schaltfläche **Speichern**.

#### **Erfassen Barverkauf (Aufträge): Button Drucken Barverkaufsbeleg**

Für den Fall, dass Sie dem Kunden jetzt auch einen Beleg mitgeben wollen, klicken Sie auf den Hyperlink **Barverkaufsbeleg drucken.**

MÖBELPILOT druckt nun einen entsprechenden Barverkaufsbeleg im Format DIN A 4 aus. Voraussetzung hierfür ist, dass die Belegdruckparameter für diesen Geschäftsvorgang eingepflegt wurden.

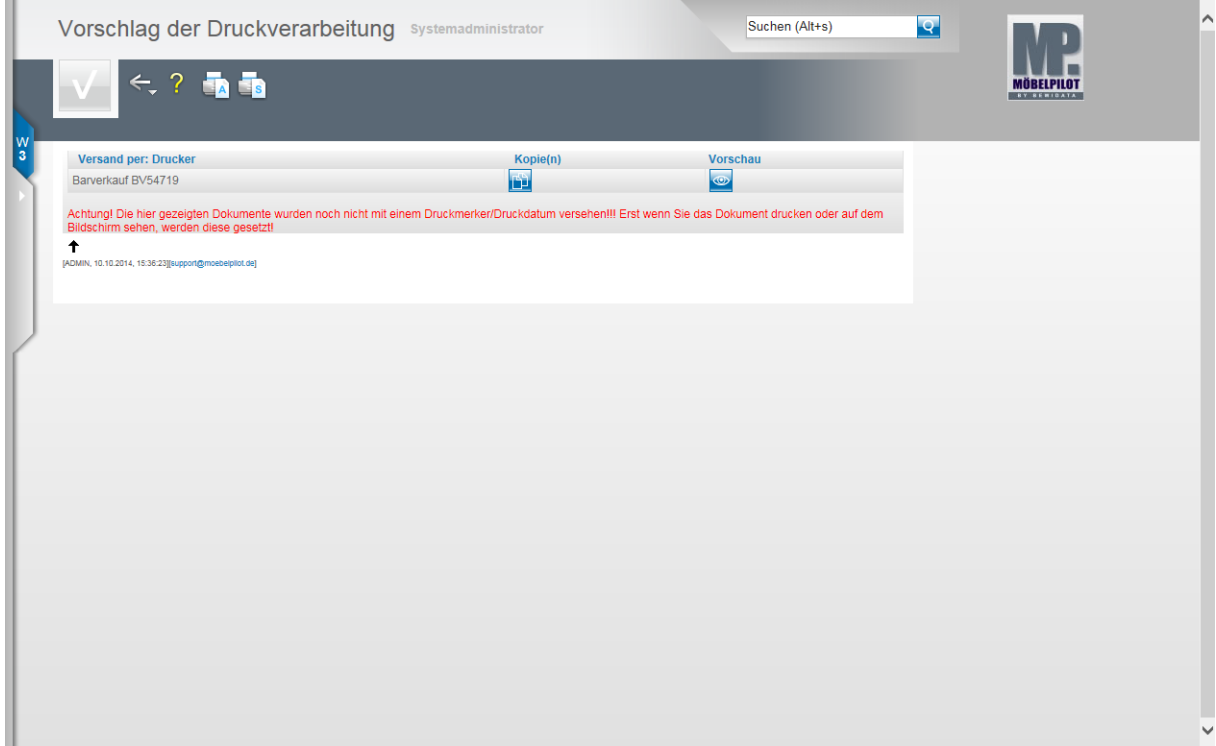

Starten Sie den Ausdruck in gewohnter Form.